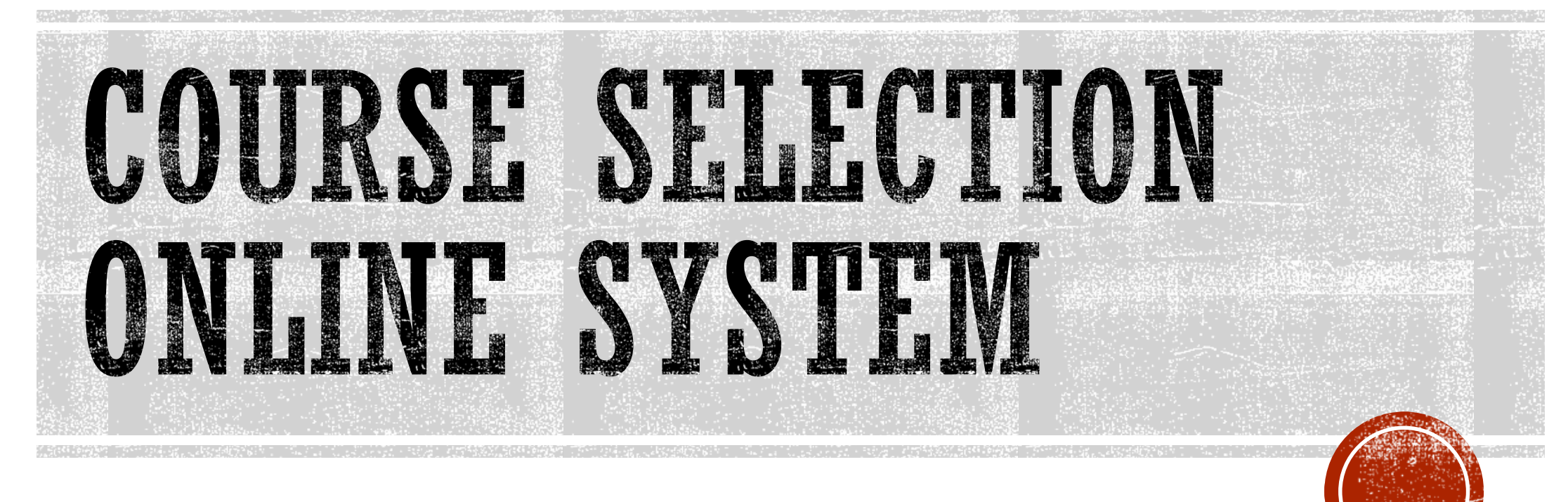

## The link :

[https://sys.ndhu.edu.tw/AA/CLASS/subjselect](https://sys.ndhu.edu.tw/AA/CLASS/subjselect/Default.aspx) /Default.aspx

## The schedule of course selection is listed as below.

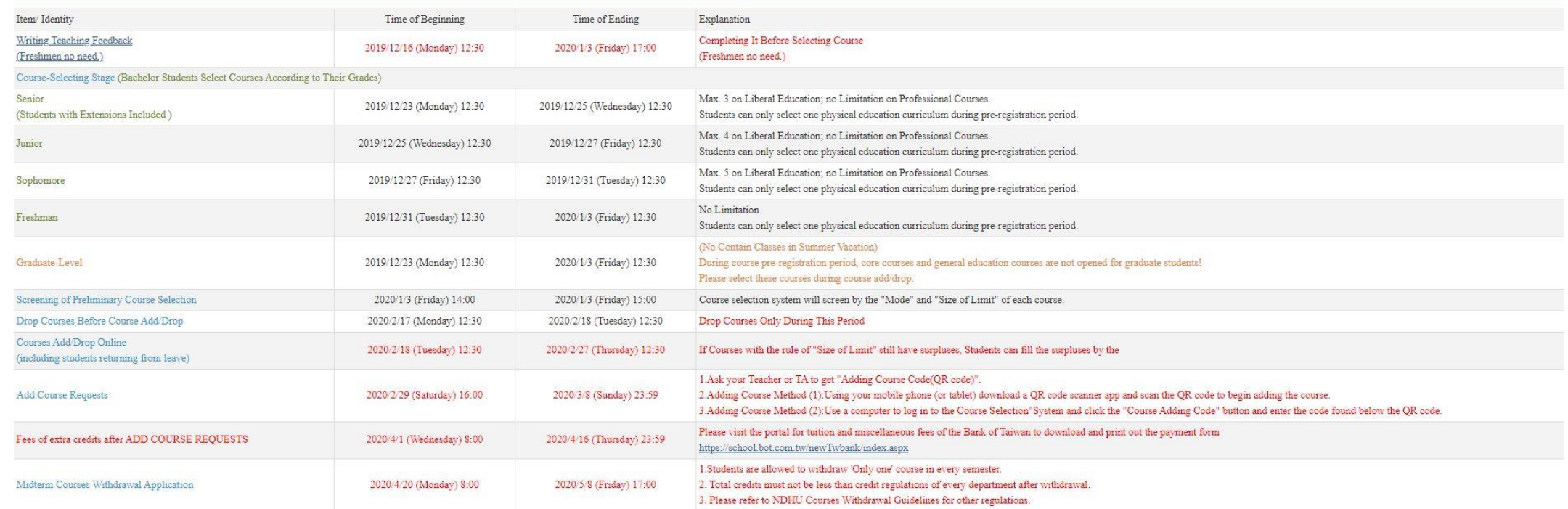

· Periodly change password for personal account and data safety.

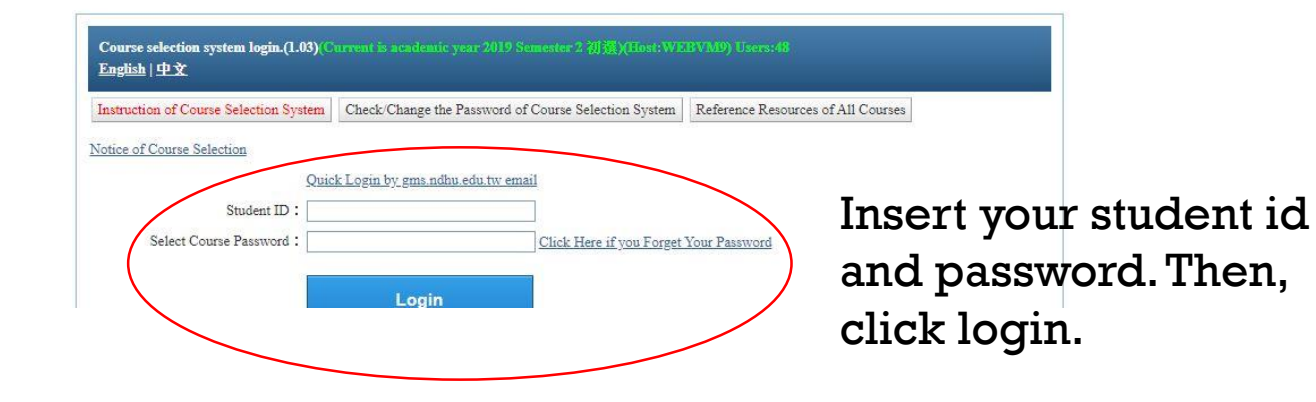

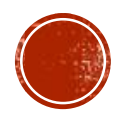

## After login, you will see the page as below.

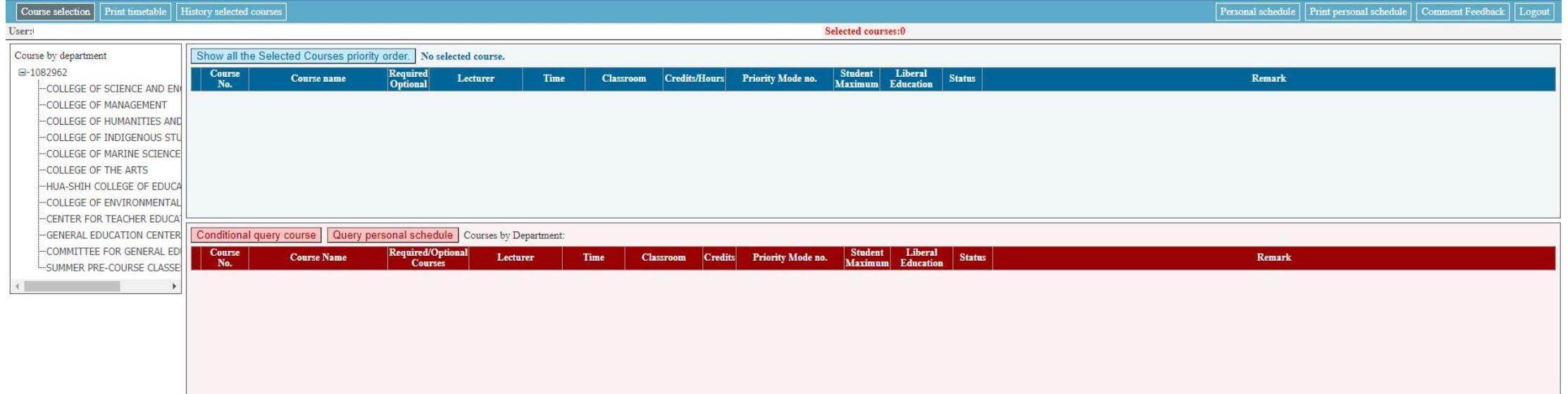

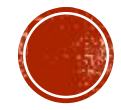

## Here's the categories for all courses

Click "Add" if you want to select the course, and it will show on to the upside

You can arrange your courses before course selection day by clicking here

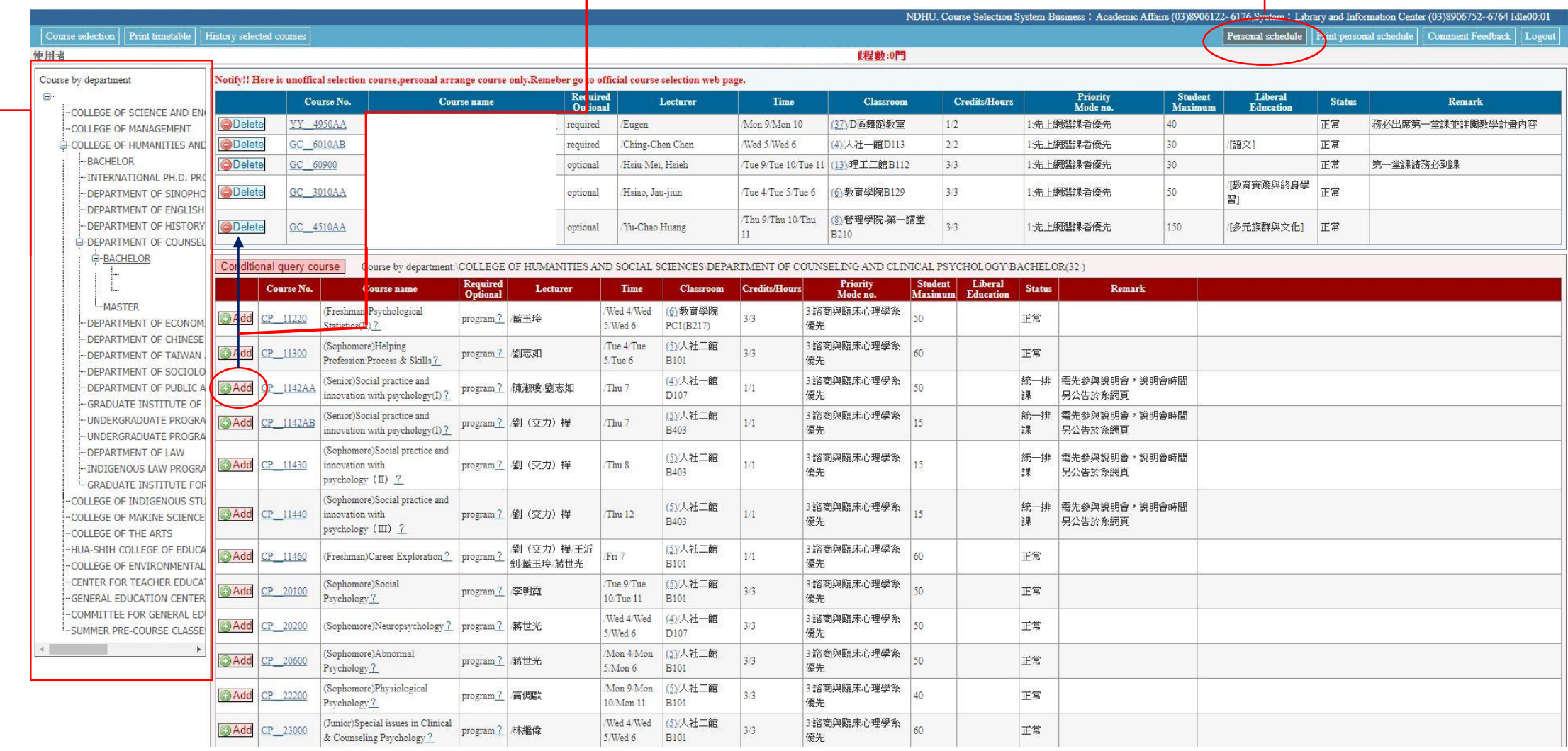

Remember to click "course selection" at the course selection day, instead of "Personal schedule" . Then, click "query personal schedule", you will see the courses you had arranged before.

Click "select" on the selection time , after 10 mins,

Click "show all the Selected Courses priority order." ,and check "student maximum". If your number is within the student maximum, you had successfully joined the course.

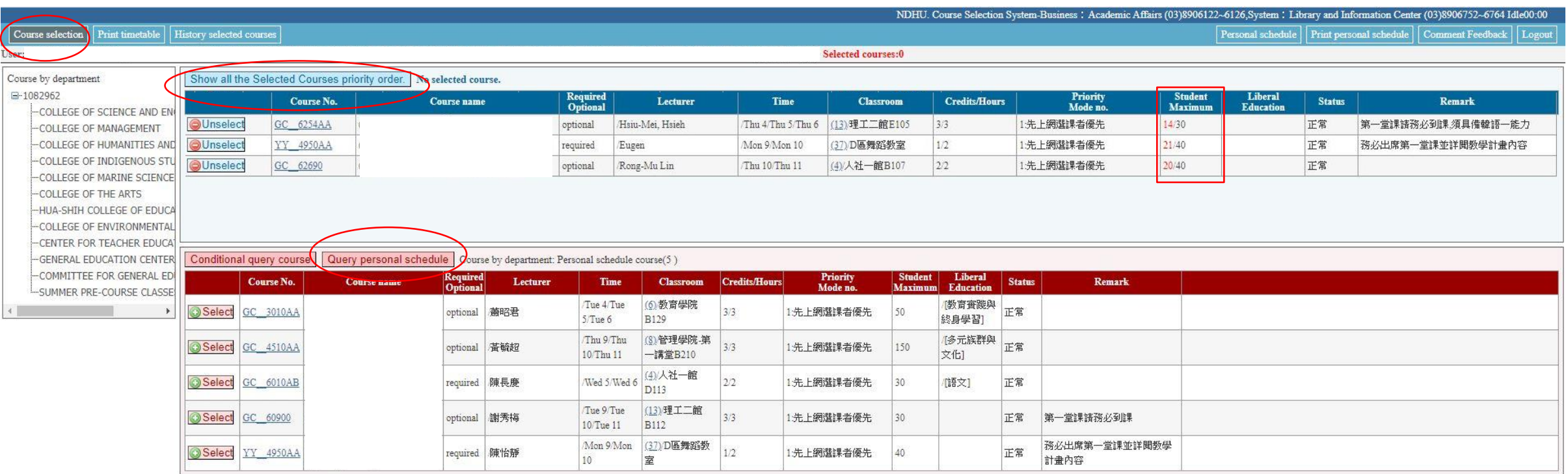

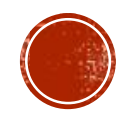